# 令和2年度第六期ステップステージ

### Microsoft Teamsの利用方法 セミナー受講について

### GSC広島 伊藤 文香

### Teamsを始めるにあたって

Microsoft Teamsを使用するにあたって、ソフトウェアもしくは アプリをダウンロードする必要があります。 (ダウンロード無料) 以下のURLもしくは2次元バーコードよりダウンロードおよび インストールをお願いします。

> https://www.microsoft.com/ja-jp/microsoft-365/microsoft-teams/group-chat-software

もしくは検索エンジンにて「 Microsoft Teams 」を検索

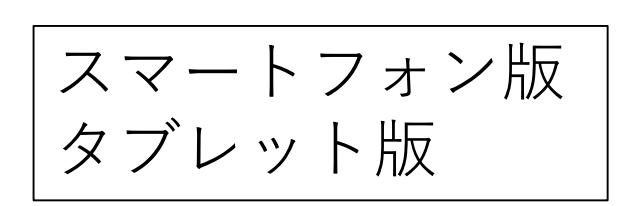

PC版

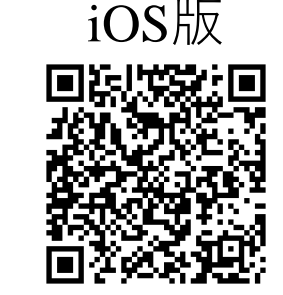

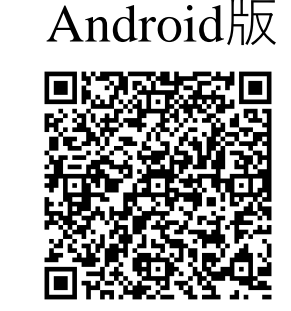

携帯回線によるインターネット接続の場合は、通信料に注意してください。 有線LAN、もしくは無線LANによる接続を推奨いたします。

#### Teamsへのログイン

### **GSC広島より配布したID(アカウント)を利用してください。**

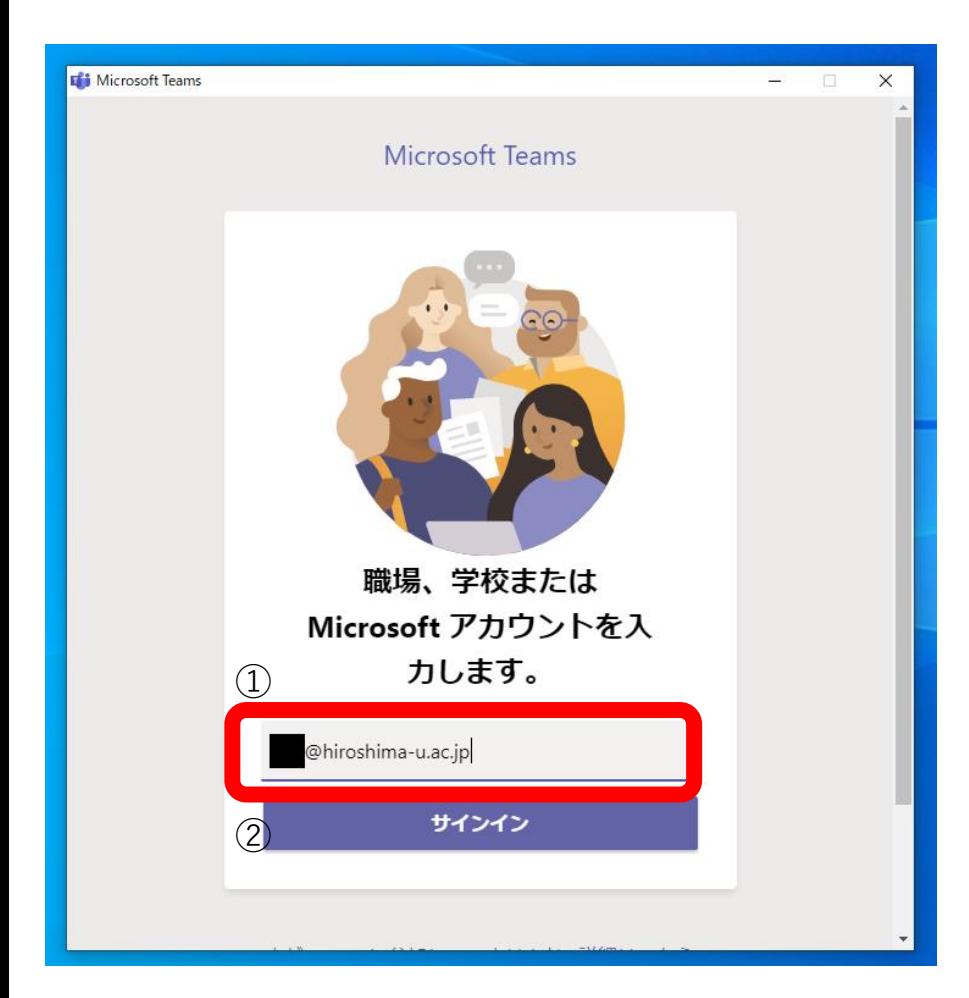

# **①サインインアドレスを入力**

サインインアドレス: アカウント名@hiroshima-u.ac.jp

※アカウント名は小文字の「c」から始まる 広島大学より配布したアカウントとなります。 アカウント名の後に「@hiroshima-u.ac.jp 」 付けたものがサインインアドレスとなります。

**②サインインをクリック**

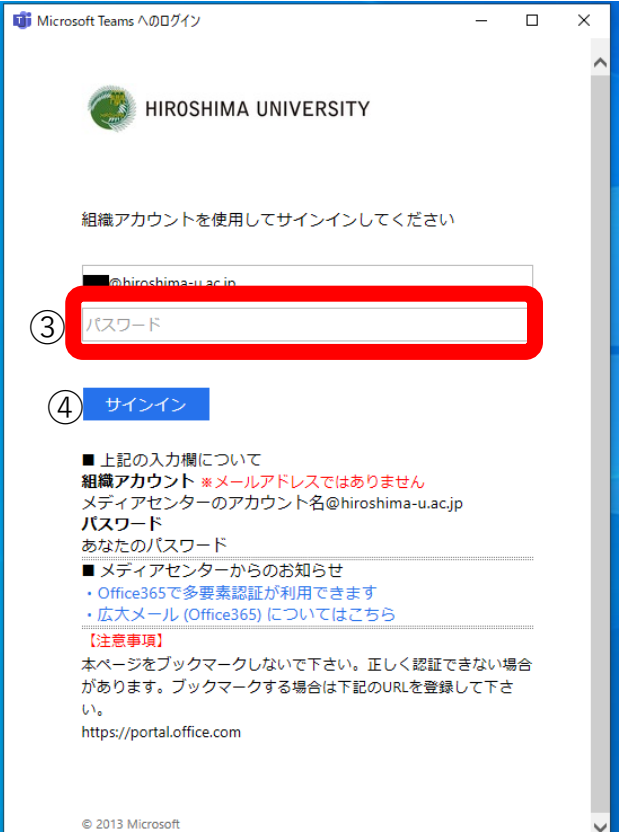

# **③パスワードを入力 ④サインインをクリック**

スマートフォン・タブレット版もログインの方法および 入力内容は同様のものとなります。

### ログイン時の注意

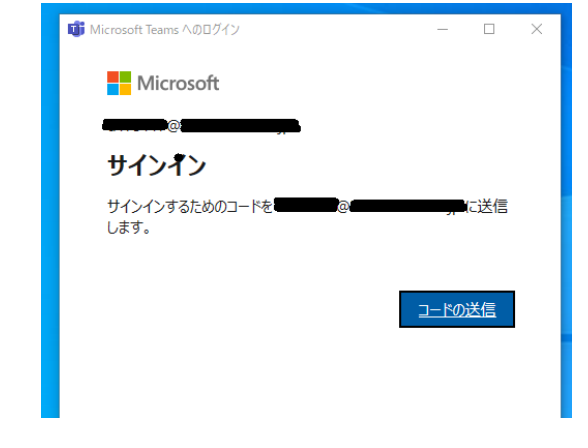

こちらの画面が出た際は、アカウント名の 入力間違いとなります。 ①の手順からのログインを再度行ってくだ さい。

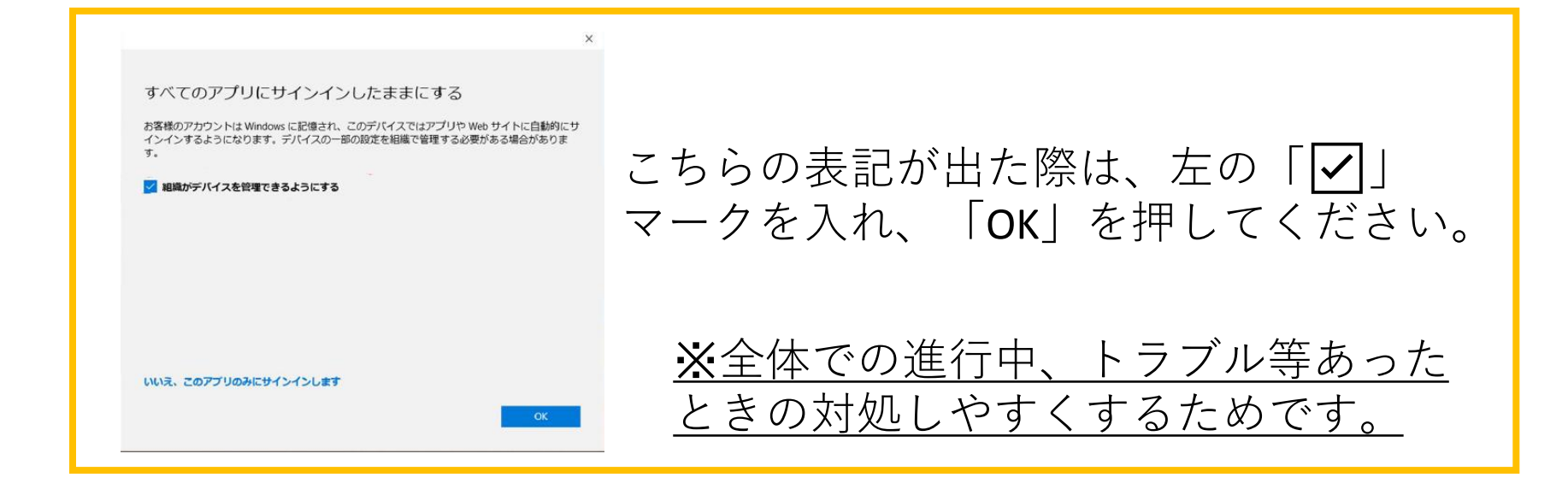

### セミナーへの参加方法について(その1)

セミナーについては参加方法が2つあります。 ①チームから参加する ②予定表から参加する

# ①チームから参加する方法

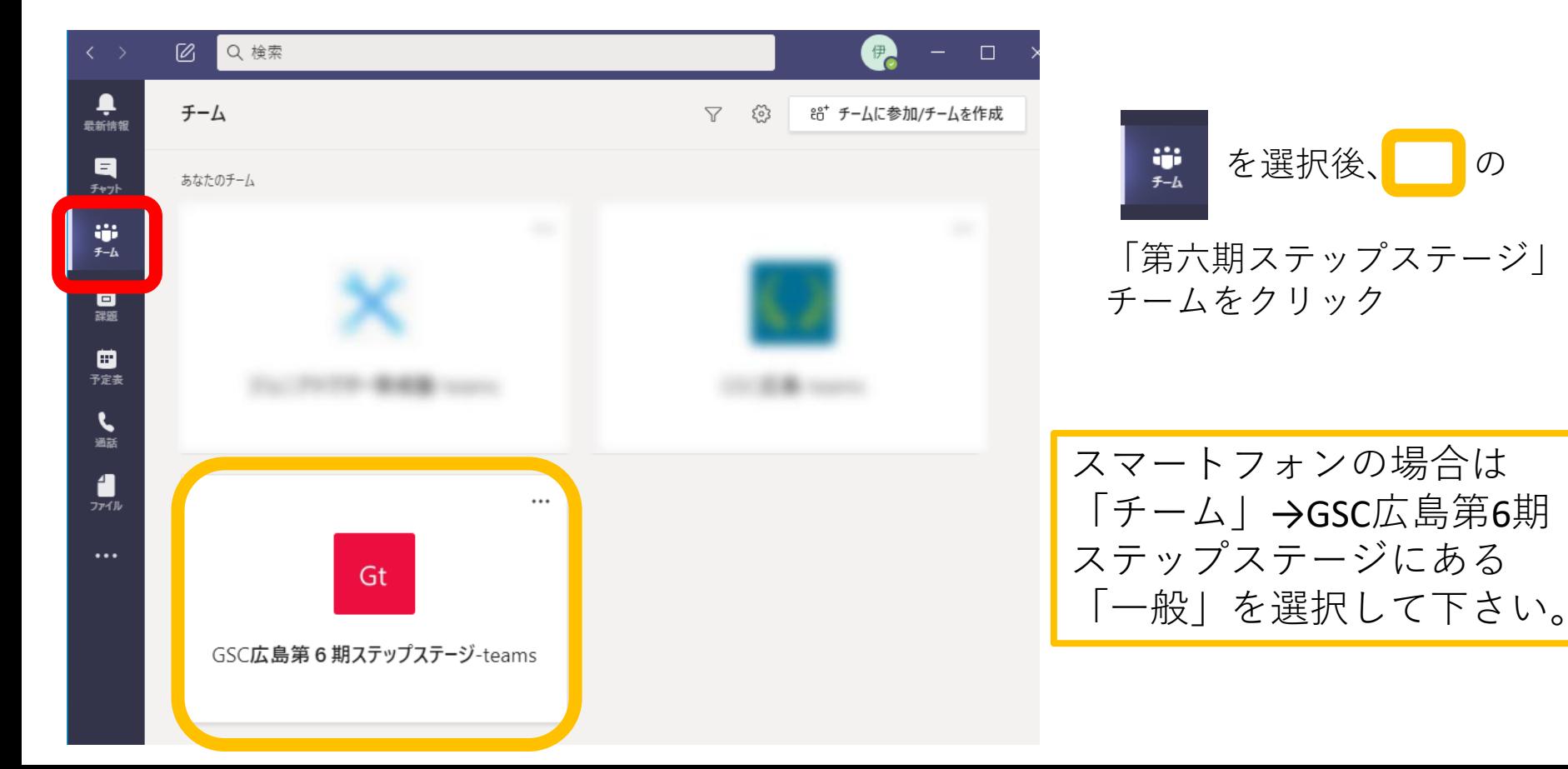

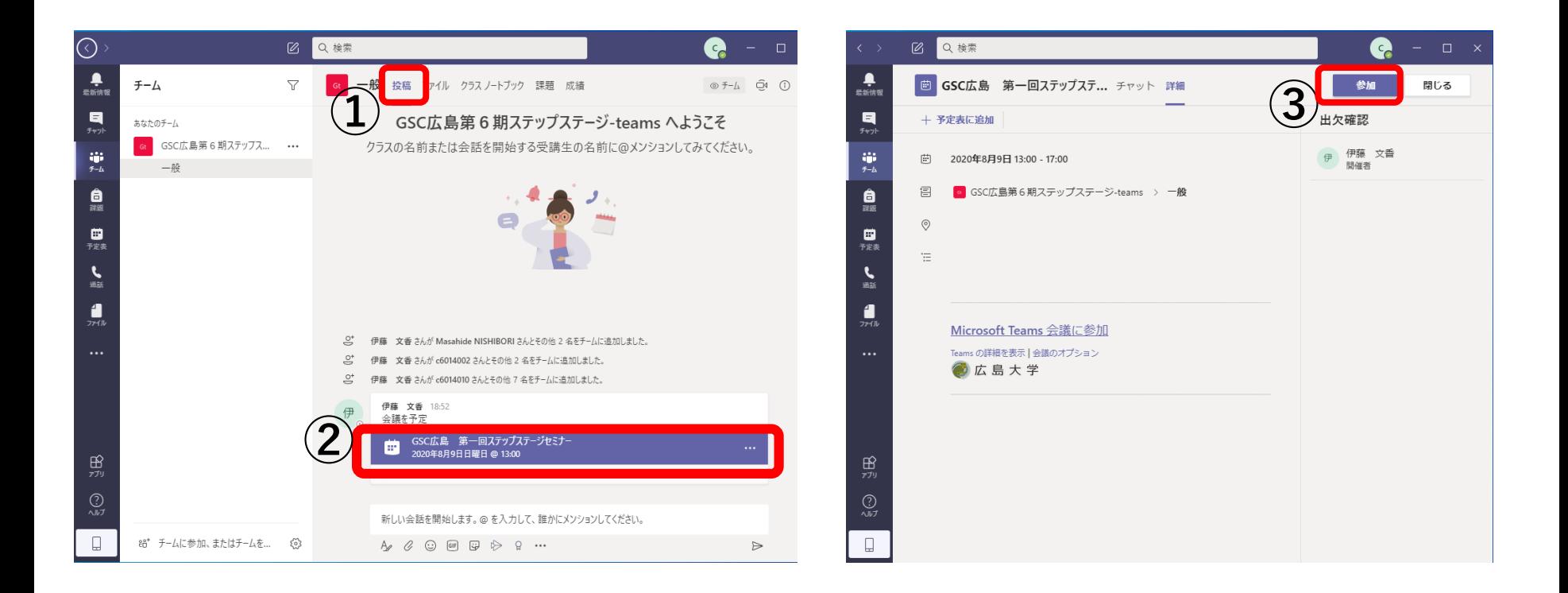

①投稿のタグを選択 ②会議を予定の色のついた部分をクリック ③参加を選択

# ②予定表から参加する方法

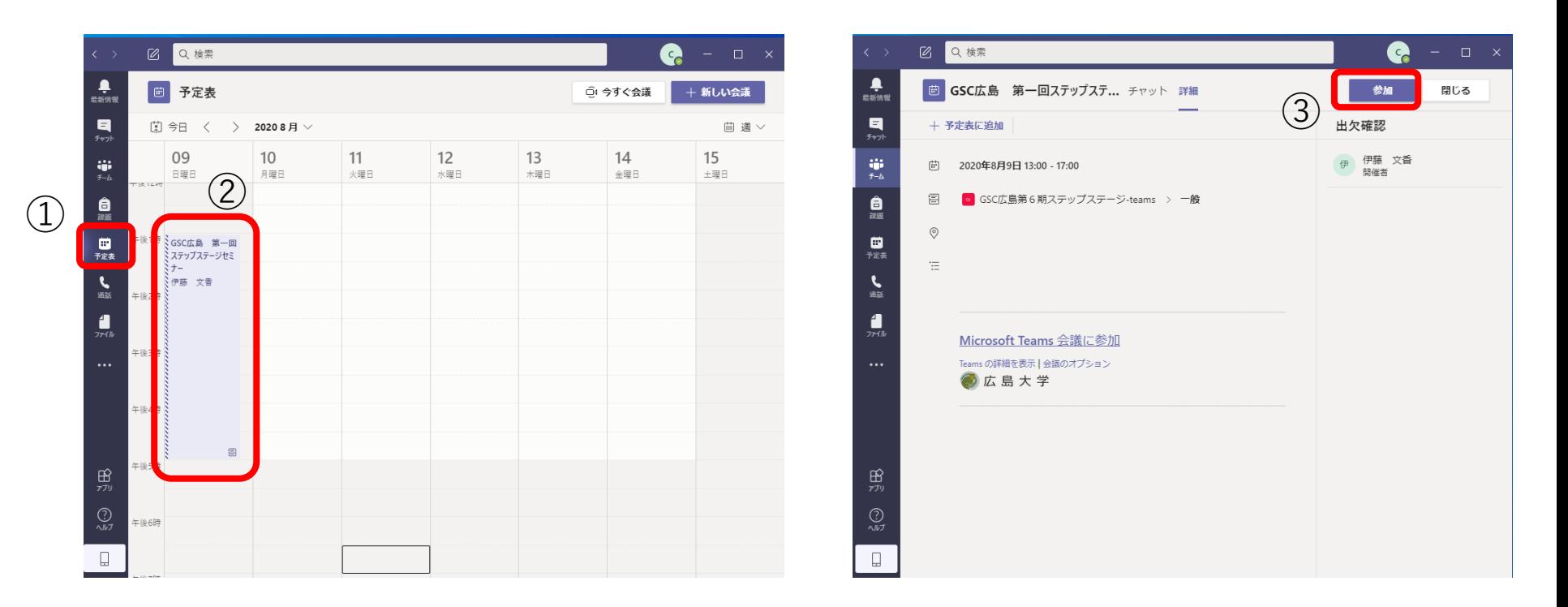

1 ■ 予定表を選択 ②「GSC広島第○回ステップステージセミナー」を選択 ③参加を選択

### セミナーへの参加方法について(その2)

「チームから参加する」または「予定表から参加する」と以下のような画面になります。

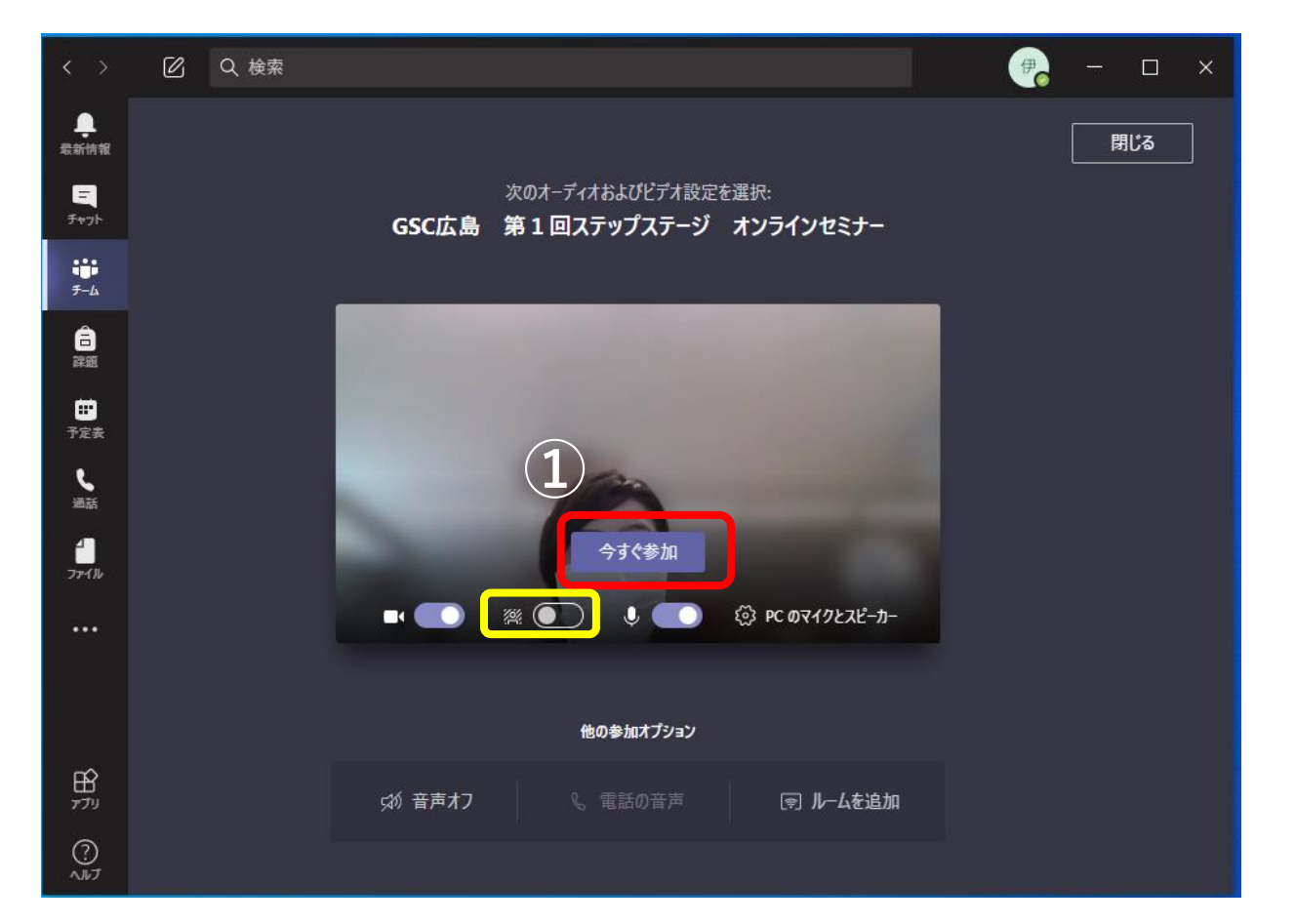

# ①「今すぐ参加」を選択するとセミナーへ参加できます。 **の部分を選択することで、背景のぼかし、またはバーチャル背景に切り替えられます。**

### 以下のような画面になれば参加できたことになります。

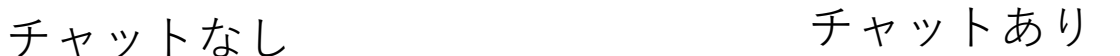

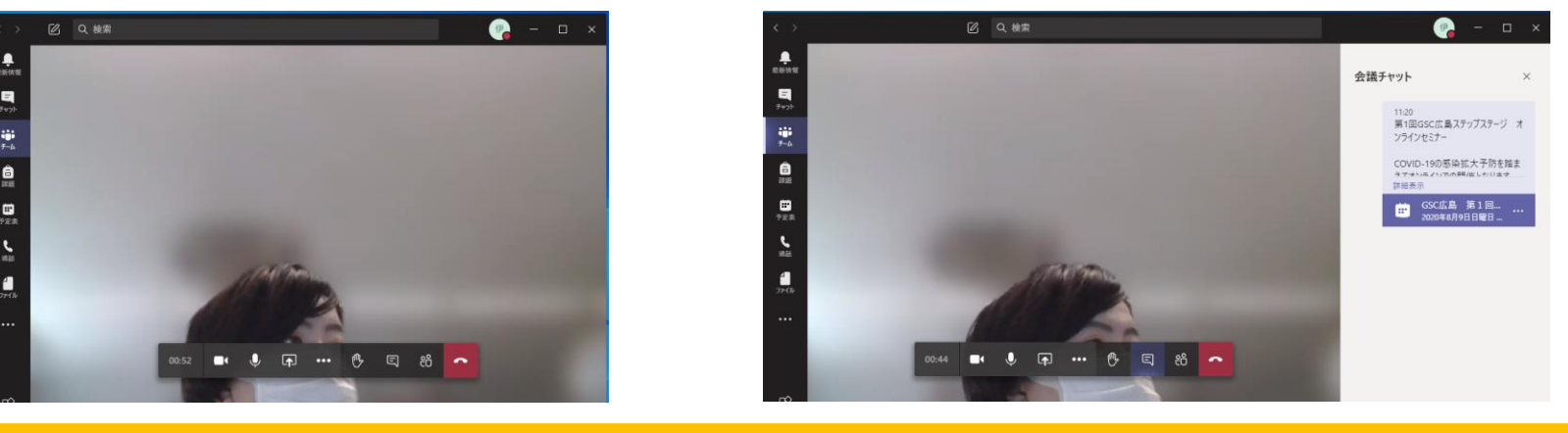

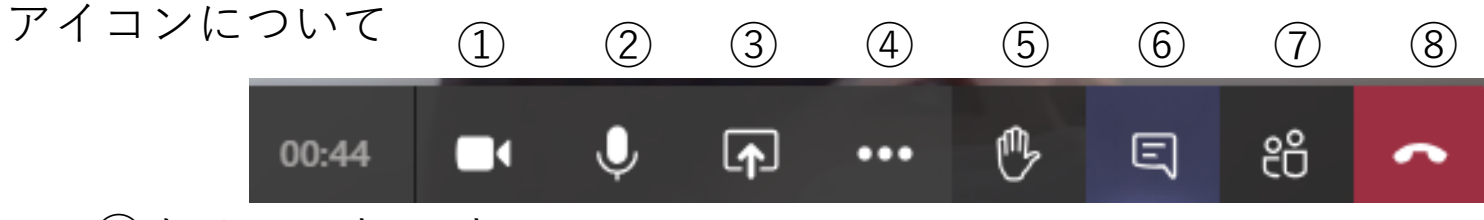

①カメラのオン/オフ

②マイクのオン/オフ

③ 画面の共有:自分のパソコン・スマートフォン等の画面を会議に

参加した全員に共有(使用頻度は少ないと思います。)

④各種設定(こちらから背景設定の変更も可能です。※次ページ参照) ⑤手を挙げる/下げる

⑥チャット表示のオン/オフ

⑦参加者の表示

⑧退出

### 参加中の背景設定について

家からオンラインセミナーに参加する場合、背景に自分の部屋 の様子等が**参加者全員に表示**されます。 また、当日は不参加の学生のために録画および録画動画の配信 を行いますので、**背景の設定**もしくは**セミナー受講中はカメラ をオフ**しておくことを強くお勧めします。

•ブラウザ版Teams •**スマホ版Teams(iPhone/Android)**  $\bullet$ Linux $\overline{\text{mg}}$ Teams •仮想デスクトップ **下記のものを使用する場合は背景の設定ができないことがありますのでご注意下さい。**

背景を設定できない場合は、**表示されても問題ない場所**か らの参加、もしくは**カメラをオフ**にして参加してください。

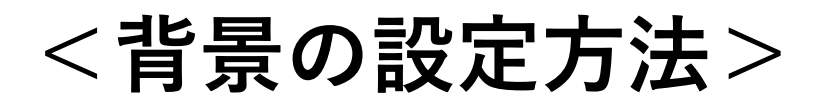

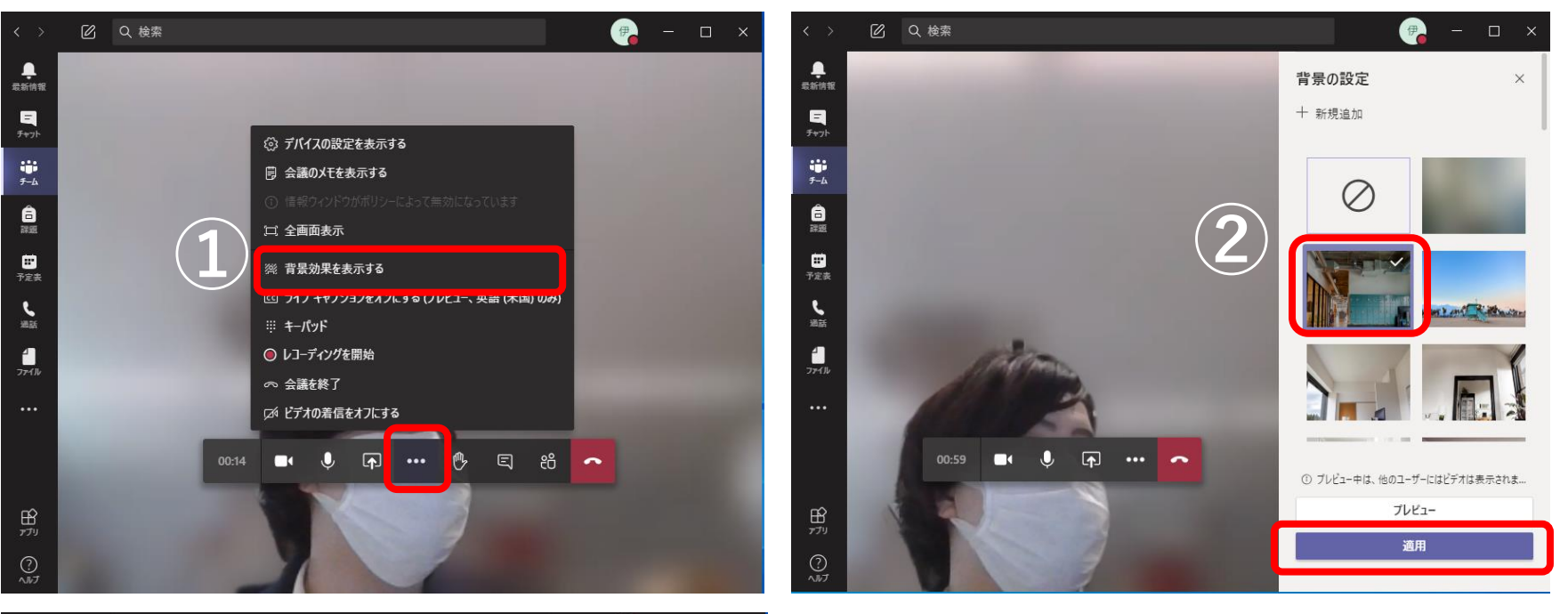

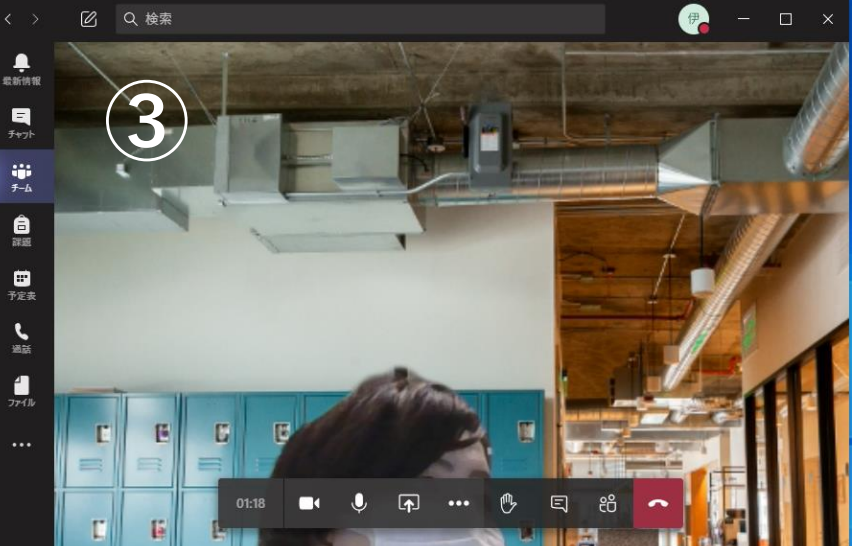

①「・・・」の各種設定アイコンより、 「背景効果を表示する」を選択 ②好きな背景を選択して、下の適用を選択 ③ 選択した背景に変更していれば完了

### 画面のピン留め

#### **ピン留めを設定すると、選択した画面は常に表示されることになります。 セミナー受講中には講師の画面をピン留めをしておくと視聴がスムーズに行えます。**

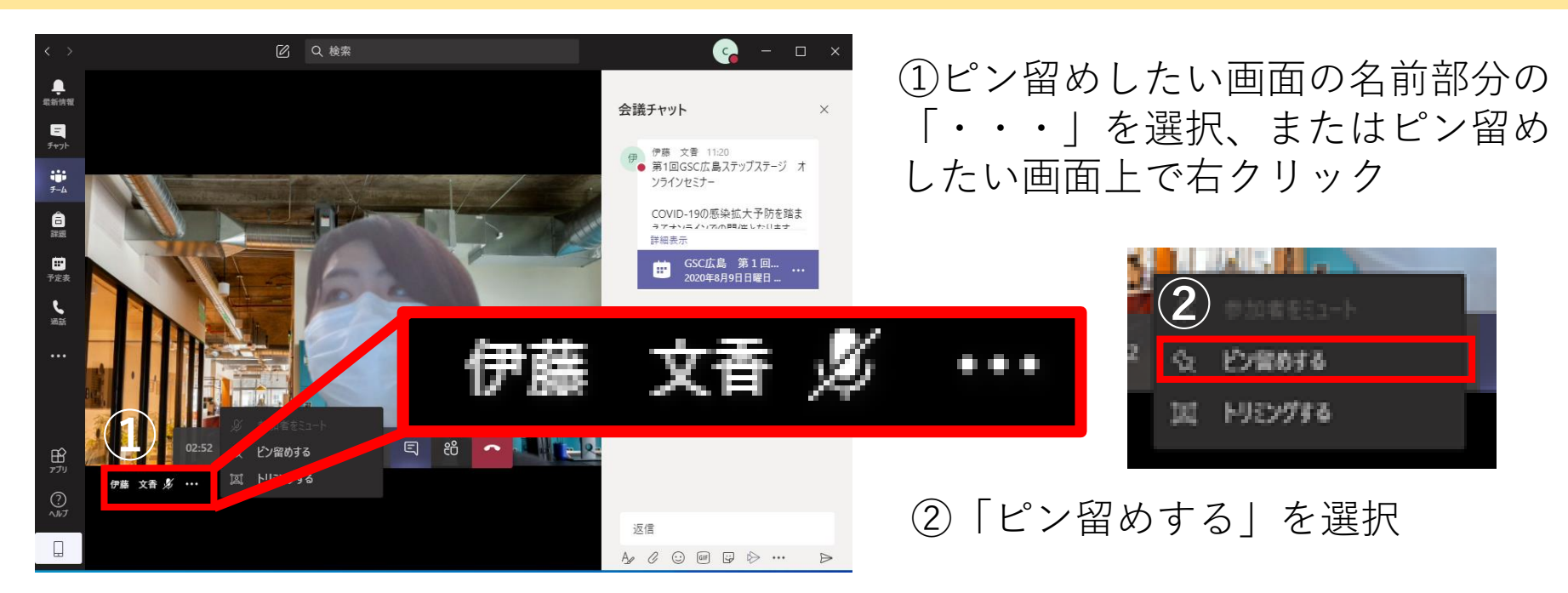

### ※スマートフォン・タブレットに関しては、ピン留めしたい画面を長押しすると 「ピン留めする」が表示されます。

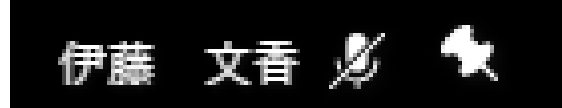

ピン留めが完了すると左図のようにピンマークが氏名 の横に表示されます。

セミナー受講にあたって

・マイクをオンにしたまま参加するとセミナーの際に音声が 混ざることがあります。 自分が発言をする時以外は基本的に**マイクはオフ**にして下 さい。

(発表者側から参加者全員をミュートに設定する場合もございます。)

・質問や不明な点等がある場合は**挙手アイコン**を使用または **チャット**欄へ記載して下さい。

### 連絡事項および注意事項

- ・オンラインセミナーはGSC広島にて録画を行います。
- ・セミナー受講前に、Teamsへログインテストを必ず行うようお願いします。
- ・Teams利用にあたってトラブル等あった際はGSC広島までご連絡下さい。

GSC広島 連絡先 電話: 082-424-4829, Mail: [nyusi-kodai@office.hiroshima-u.ac.jp](mailto:nyusi-kodai@office.hiroshima-u.ac.jp)

**セミナー妨害、プライバシーの侵害にあたる以下の行為は固く禁止とします**

**〇クラスアカウントのIDおよびパスワード、オンライン授業のURLおよび パスワードを他人と共有すること。(家族との共有も禁止といたします。)**

**〇出席者および担当教員の許可なくオンライン授業の様子やTeamsに アップロードした動画の写真・スクリーンショット、録画、録音をすること。 また、それをSNSやインターネット上に掲載、共有すること。**

**〇オンライン授業で配布された資料や動画を担当教員およびGSC広島へ 許可なく再配布すること。**